# **PRIMO ACCESSO A MOODLE - STUDENTI**

### ISTRUZIONI DI PRIMO UTILIZZO:

entra sul sito: <https://www.istitutogiovagnoli.net/moodle/>

entrato sulla HOME PAGE come segue clicca su Login

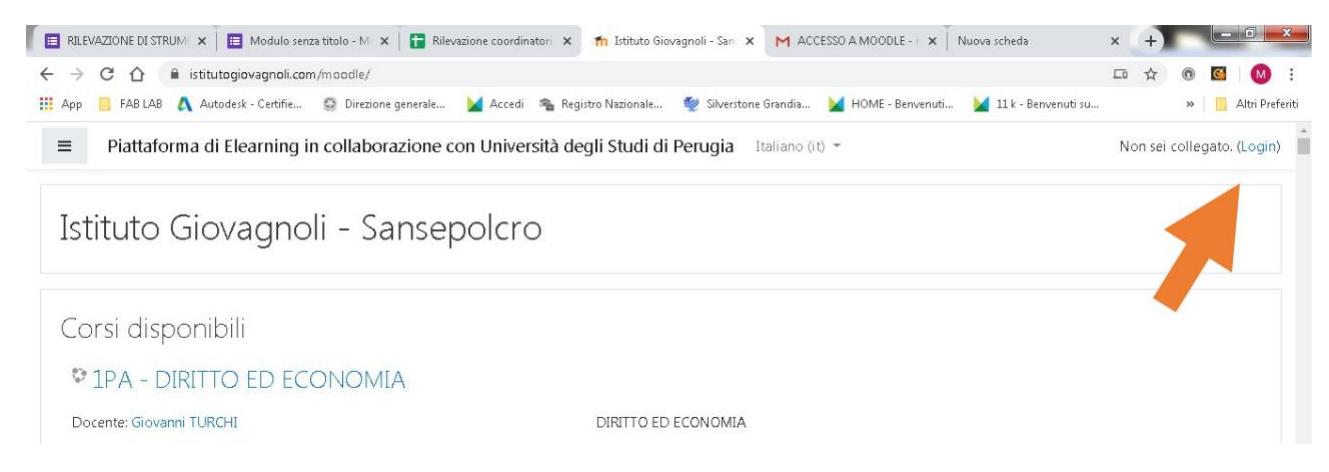

**Inserisci Username e Password** (che possono essere cambiate)

### **PER GLI STUDENTI DEL PRIMO ANNO**

#### **-studenti primo anno dell'artistico -studenti primo anno del professionale**

per gli studenti nuovi del primo anno lo username è **cognome.nome** tutto minuscolo e la password è **Cognome.nome123!** con la prima lettera maiuscola

# **PER TUTTI GLI ALTRI STUDENTI GIA' PRESENTI NELL'ISTITUTO**

username: nome.cognome (tutto minuscolo) password: nome.cognome123 (nome punto cognome seguito da 123) es. maria luisa rossi avrà **username: marialuisa.rossi password: marialuisa.rossi123 OPPURE**

**username:** mail consegnata alla segreteria oppure **[nome.cognome@fake.it](mailto:nome.cognome@fake.it)** (per coloro che non l'hanno consegnata)

**la password**: **NOMEz123!** (nome tutto maiuscolo seguito da "z" e "123!")

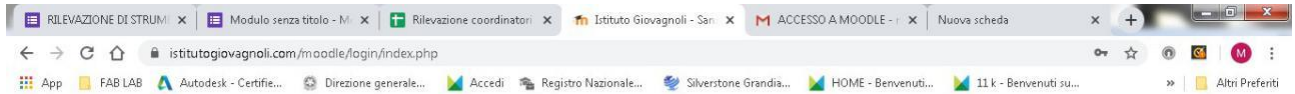

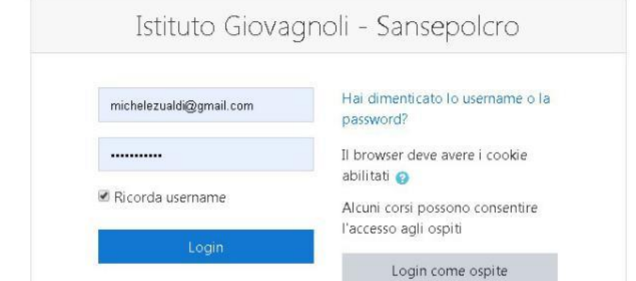

Entrati nel vostro Profilo nel "dashboard" avrete accesso alla vostra pagina personale.

Nella barra di sinistra potrete visualizzare le tutte le vostre aree (freccia verde)

Nella barra di destra potrete visualizzare gli eventi importanti come; consegne, scadenze date fissate ecc.. (freccia gialla)

Nella Parte centrale vengono visualizzate le vostre classi Virtuali. Cliccando sopra la materia potrete entrare all'interno. (freccia arancio)

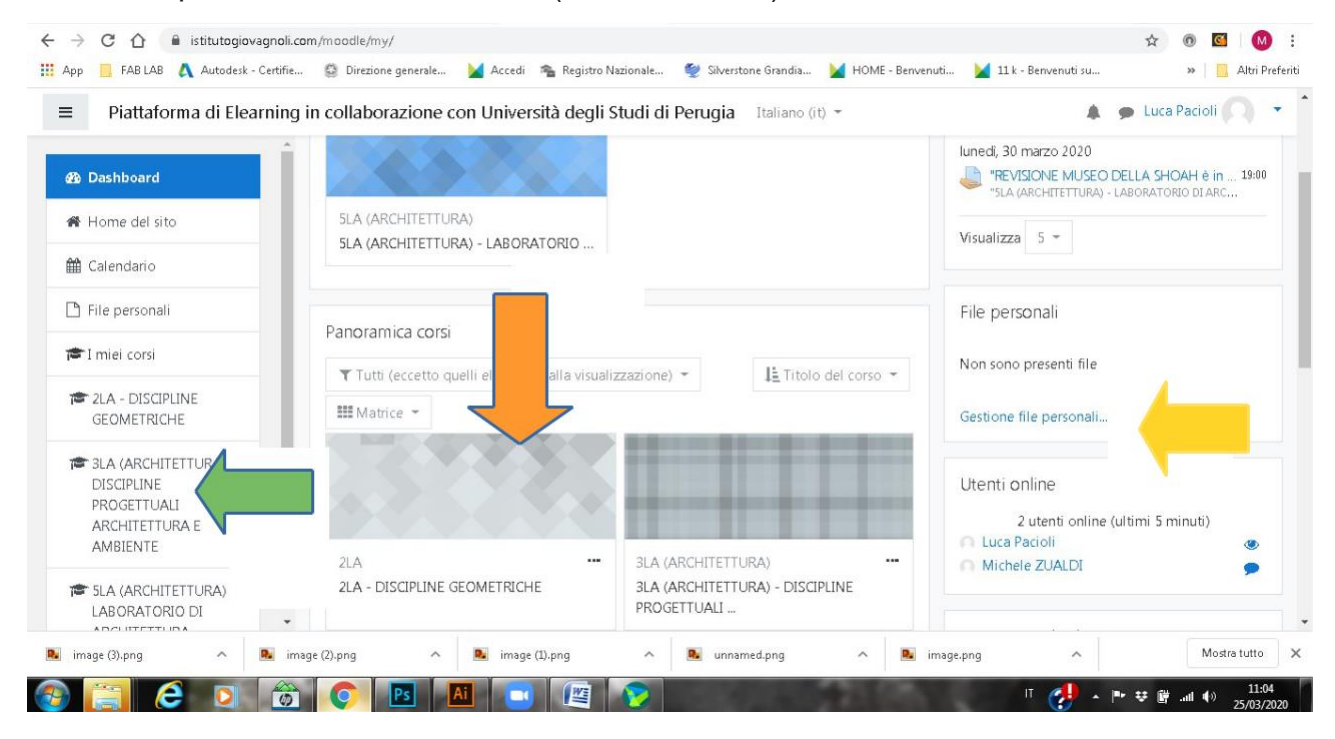

#### **INGRESSO IN CLASSE**

Entrati nel corso troverete sull'interfaccia tutti i lavori caricati dal docente. Come ad esempio compiti, esercitazioni, Programmazione di video lezioni in Zoom.

Cliccando su uno degli argomenti/esercitazioni, entrerete all'interno del compito da svolgere.

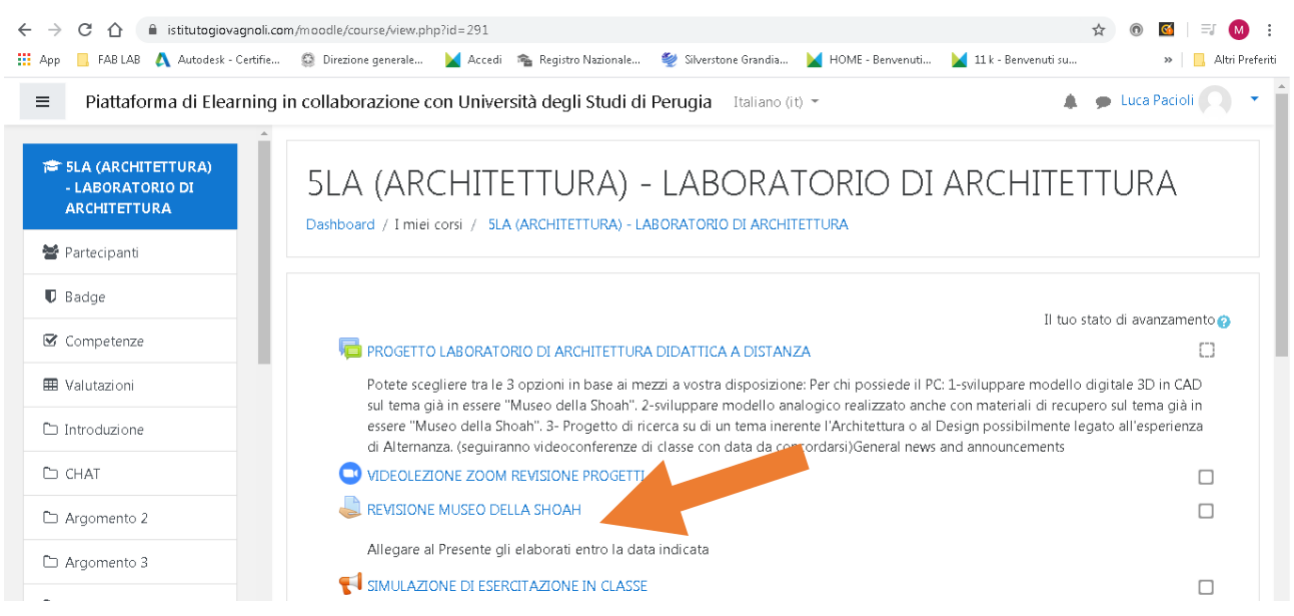

Es.1: Nell'esercitazione "Revisione del Museo della Shoah" il docente chiede di restituire gli elaborati entro la data indicata" Cliccando su Aggiungi Consegna (freccia arancio) potrete allegare i file richiesti.

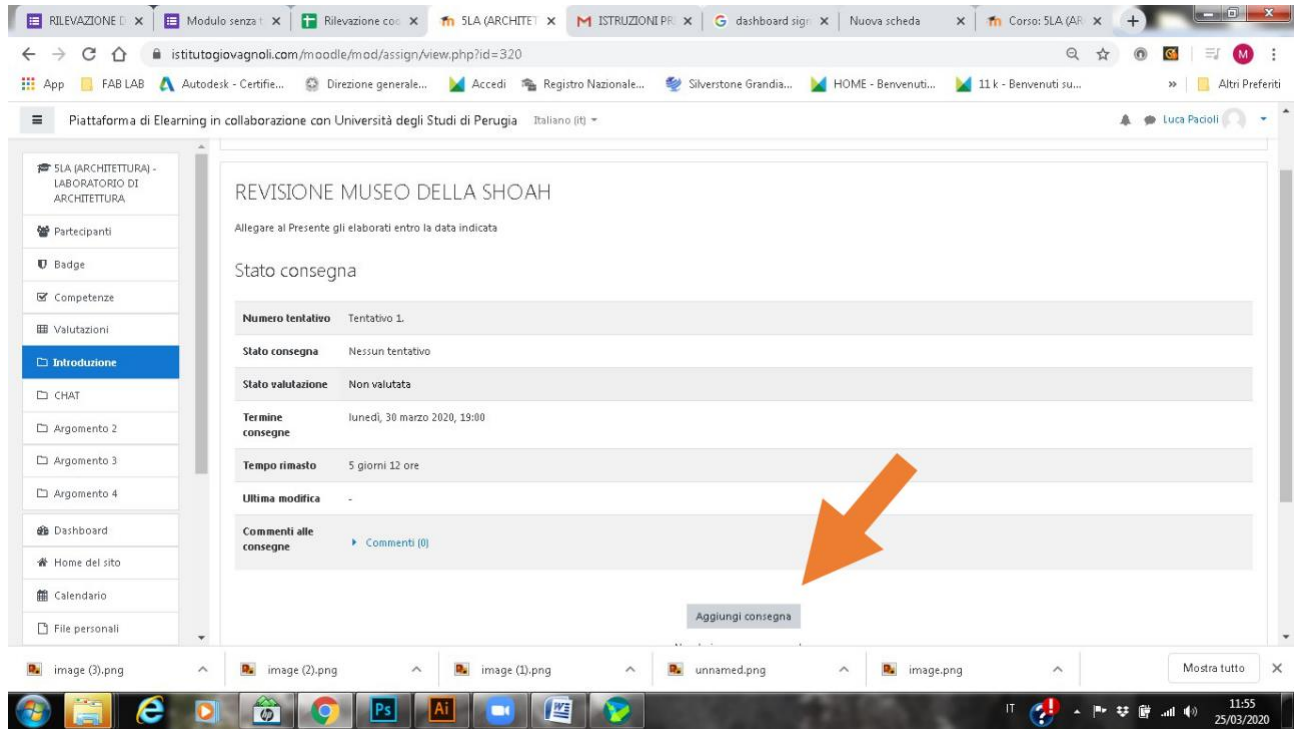

Potrete caricare i file semplicemente trascinandoli nell'area dedicata

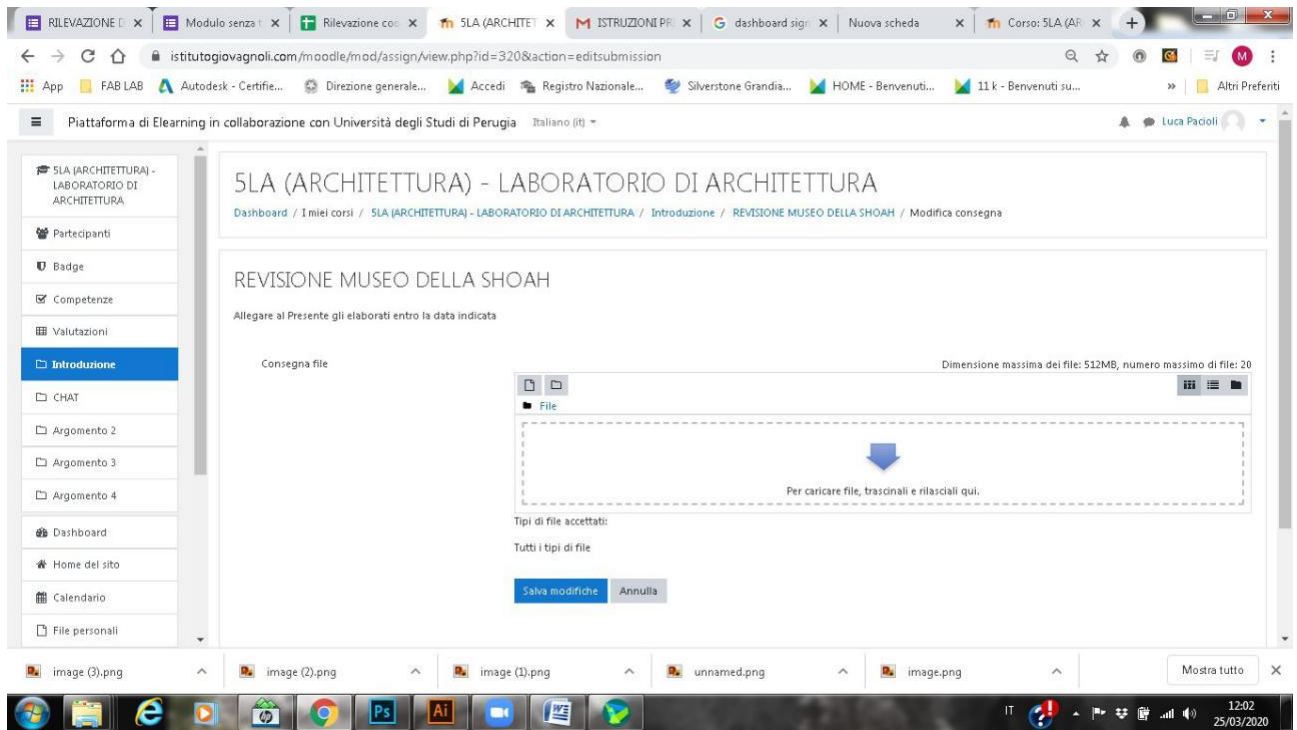

#### Es.2:Cliccando su Videolezione di ZOOM potrete accedere alla lezione programmata

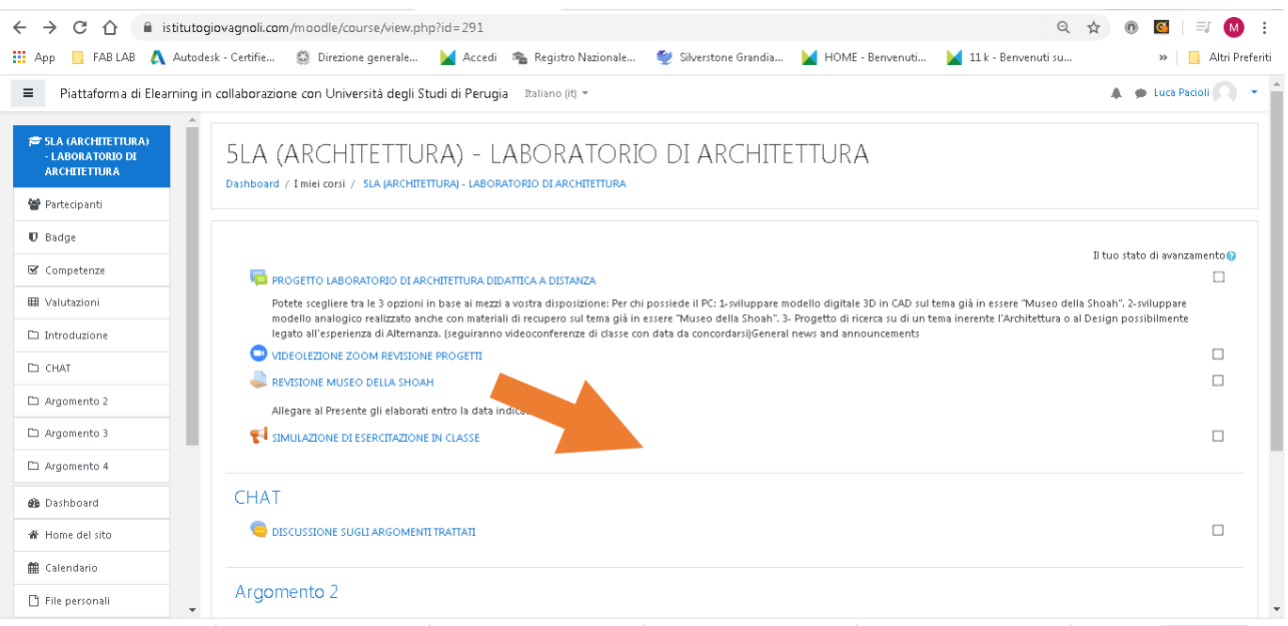

Entrati all'interno dell'area video lezione, per partecipare al meeting di zoom basta cliccare su partecipa al meeting.

Si aprirà automaticamente il collegamento alla video lezione lanciata dal docente.

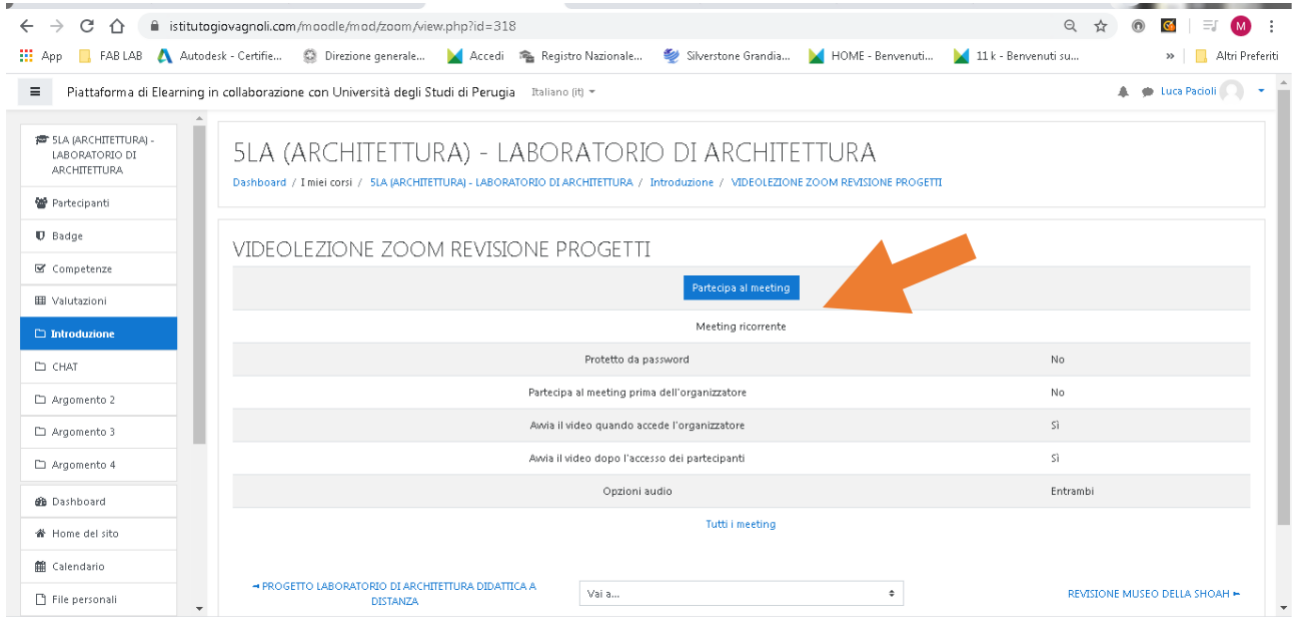

Con lo stesso sistema dei precedenti ed entrando nelle diverse esercitazioni assegnate, potrete interagire con il docente e con tutte le attività virtuali fornite. Simulazione esercitazione, Chat… ecc…

# **LINK UTILI**

https://www.youtube.com/watch?v=pdgF\_aJuaQk